# Instructivo Nuevo módulo Transferencias Programadas

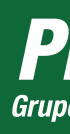

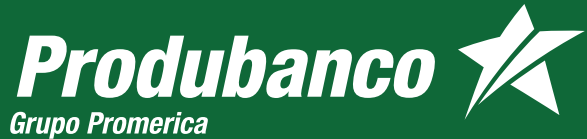

## Transferencias programadas

Selecciona Transferencias, luedo da clic en Programadas. Si ingresas por primera vez, la pantalla se mostrará de esta manera:

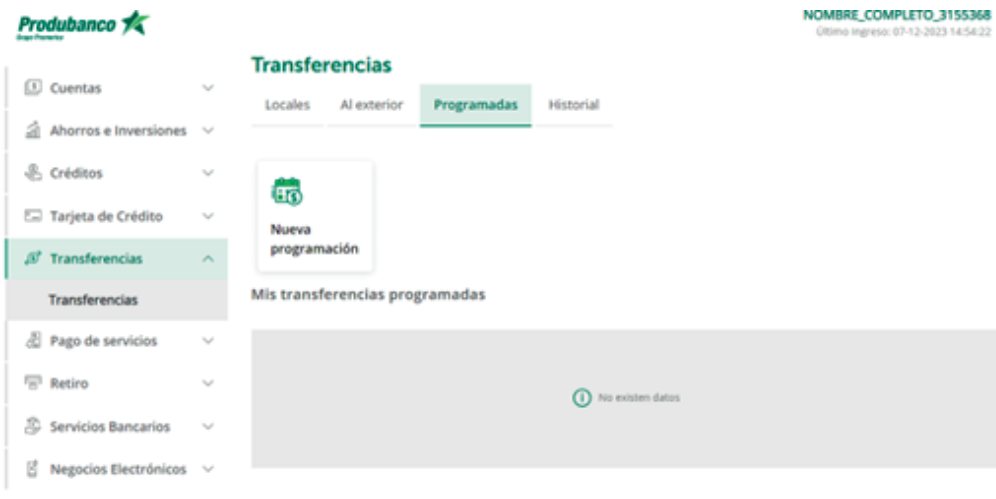

1

Al ingresar al módulo de transferencias encontrarás en el nuevo menú "Programadas", en el mismo podrás programar transferencias semanales o mensuales de hasta 6 meses a los contactos que tienes registrados.

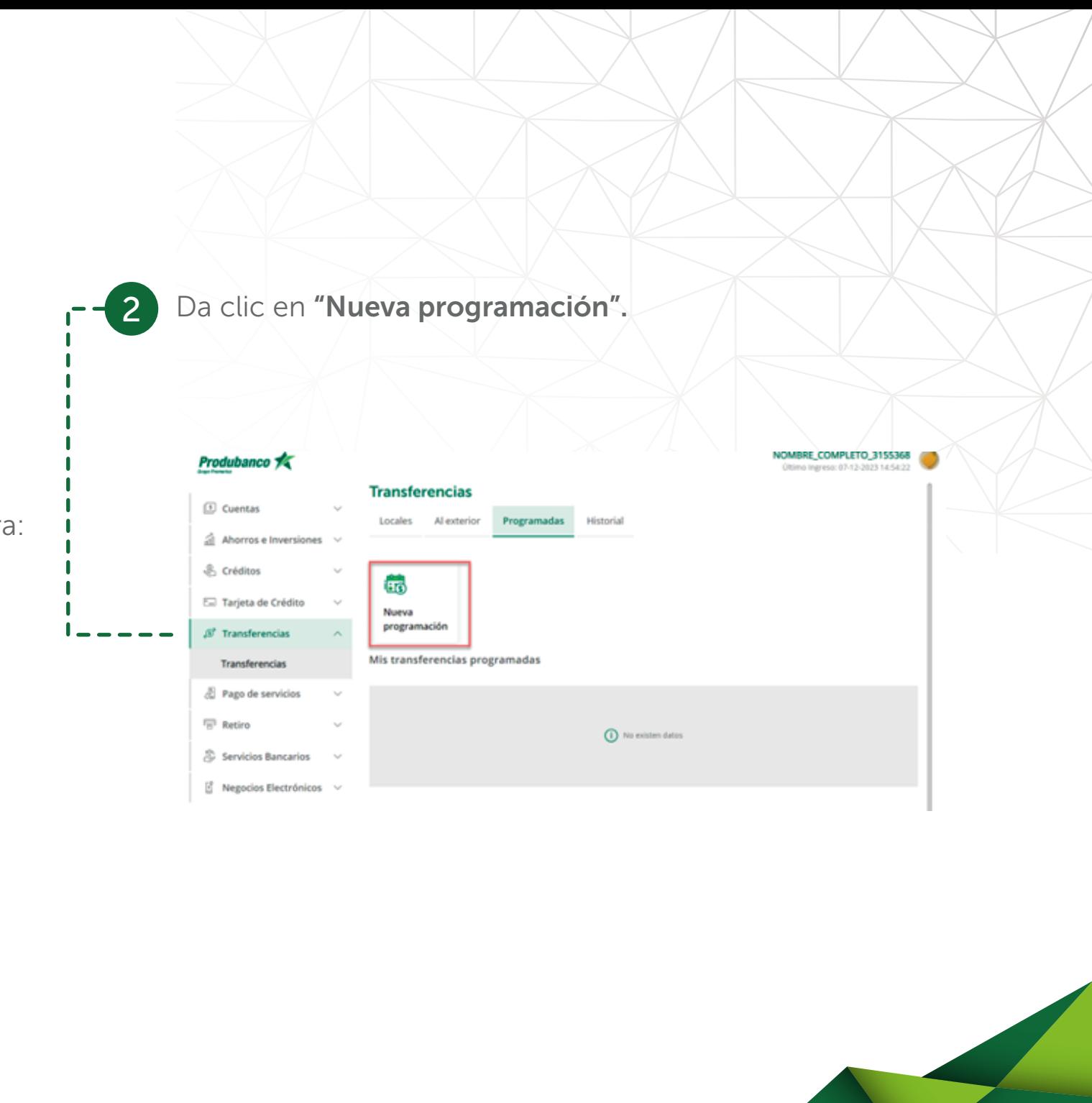

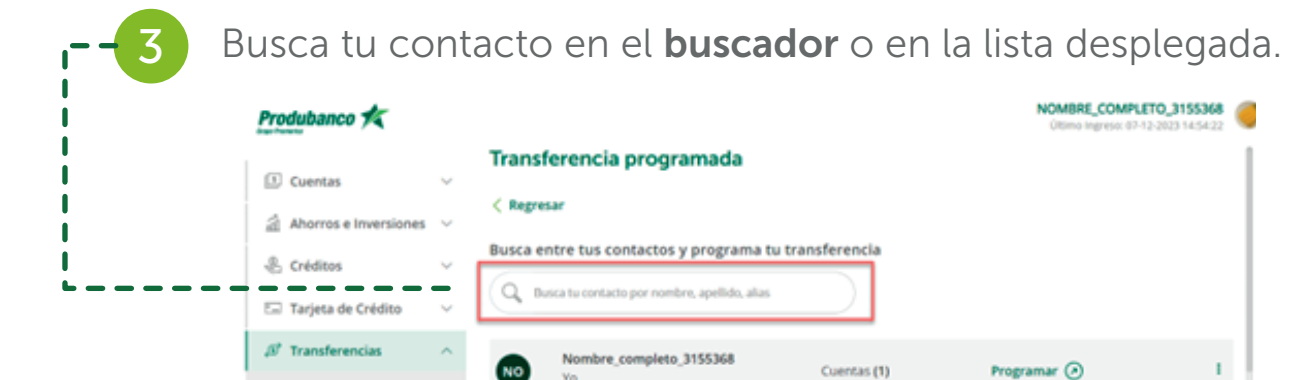

Apellido\_1861828 Nombre\_3109534

Apellido 2759438 Nombre 2219674

Apellido 3452356 Nombre 1241727

Programar @

Programar  $\odot$ 

Programar @

 $\mathbf{I}$ 

Cuentas (3)

Cuentas (1)

Cuentas (1)

5 Ingresa los datos solicitados y presiona Continuar. Si eliges semanal te mostraremos los días de la semana y si es mensual los días del mes.

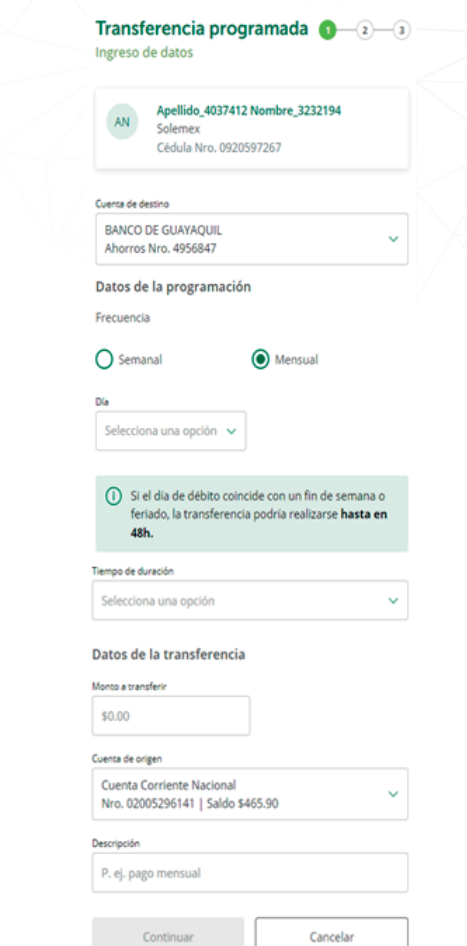

Continuar

# Da clic en **Programar**

Transferencias

**E** Pago de servicios

Servicios Bancarios

<sup>2</sup> Negocios Electrónicos

 $\sqrt[n]{n}$  Retiro

**NO** 

Vin

Miyo Produ

**Paul Mia** 

Innovacion

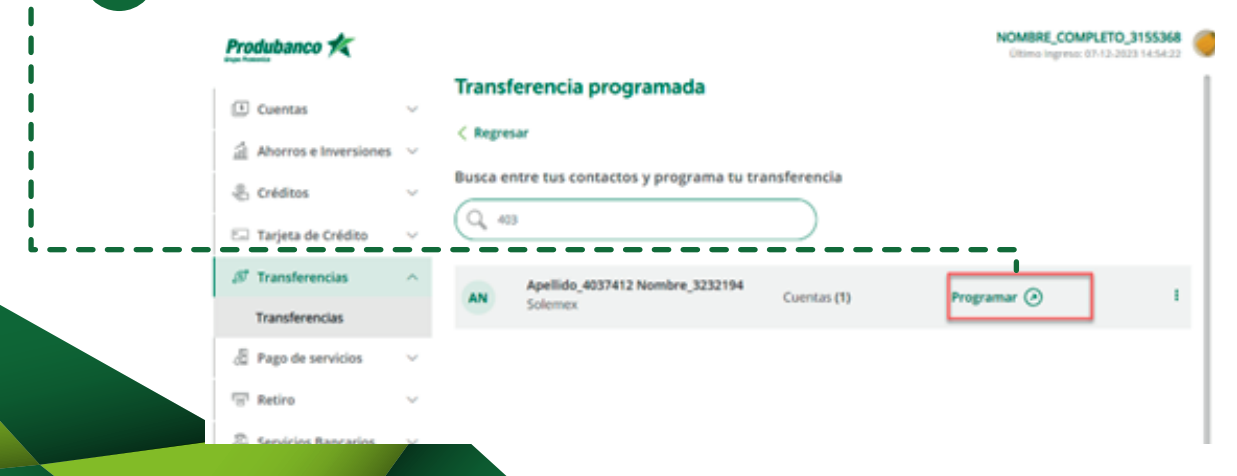

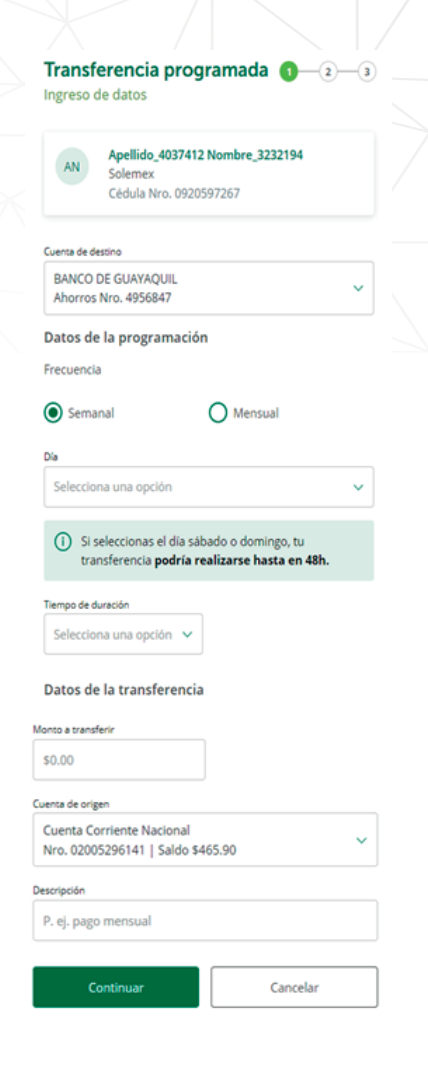

Valida que los datos sean los correctos, ingresa el segundo factor que dispongas y da clic en Confirmar. 6 Valida que los datos sean los correctos, ingresa el establecente en la establecencia fue programada, recuerda tener los

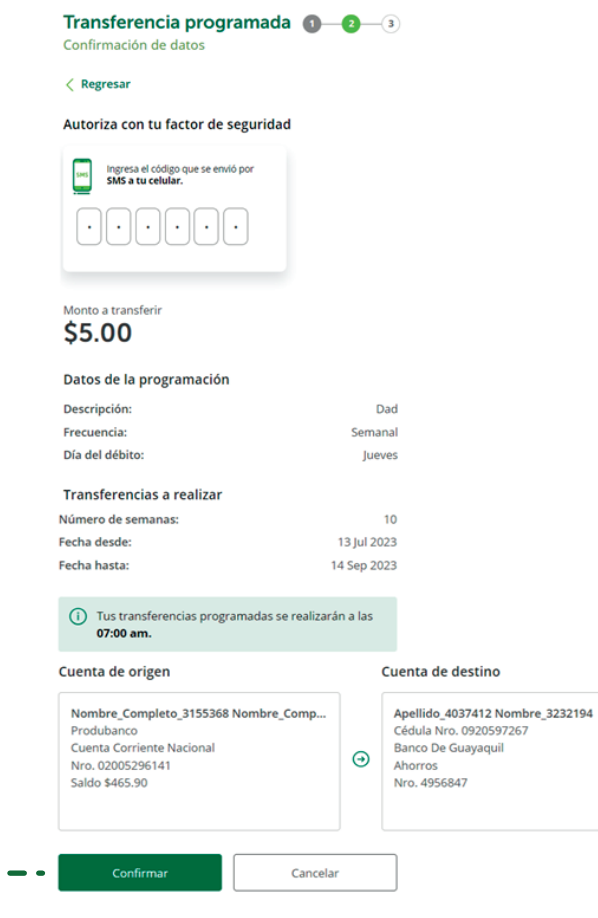

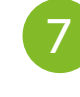

fondos disponibles en la fecha seleccionada.

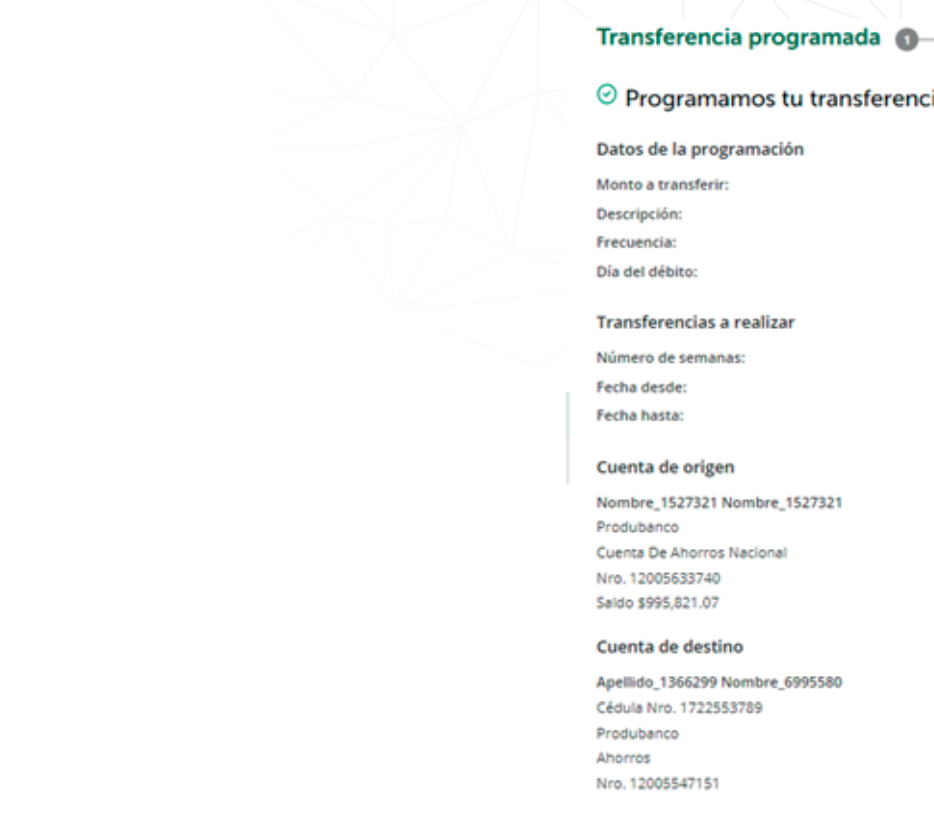

(i) Recuerda mantener el monto de la transferencia en tu cuenta, si no tienes saldo, no se realizará el débito.

Regresar a transferencias

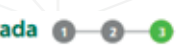

### ia con éxito

\$89.00 Dad Semanal Jueves

 $\overline{2}$ 13 Jul 2023 20 Jul 2023

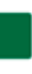

## Historial de transferencias programadas

Para revisar el estado de tus transferencias programadas y tener un mayor detalle da clic en los tres puntos ubicados a la derecha y presiona en ver historial.

**Estado de transferencia** 

#### Transferencia programada

#### < Regresar

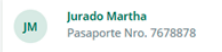

#### Cuenta de destino Institución Banco del pacifico Cta, Ahorros Tipo de cuenta: 987689 Número de cuenta: Cuenta de origen Tipo de cuenta: Cta. Cuenta de aborros nacional Número de cuenta: 12187091426 Datos de transferencia \$23.00 Monto: Descripción Pruebas Tipo: Mensual Día de la transferencia: 6 de cada mes

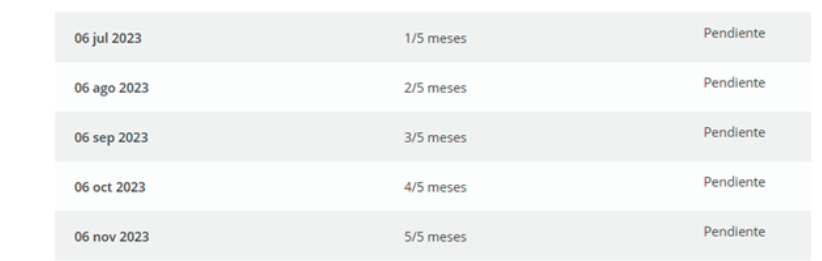

## En el historial puedes verificar si la misma se procesó o no.

• Si es una transferencia SPI la misma se mostrará

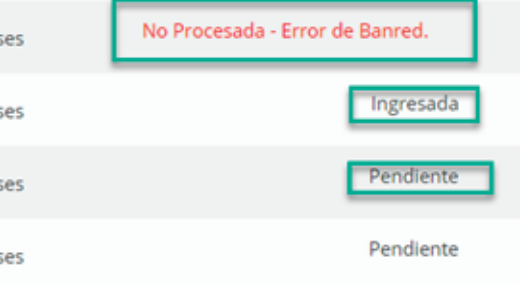

- Si no se procesó el error se mostrará en rojo
- como Ingresada hasta recibir la respuesta del BCE.
- Si el estado es Pendiente aún no llega a la fecha o día de programación.
- Si el estado es procesada significa que la transferencia fue exitosa.

#### **Estado de transferencia**

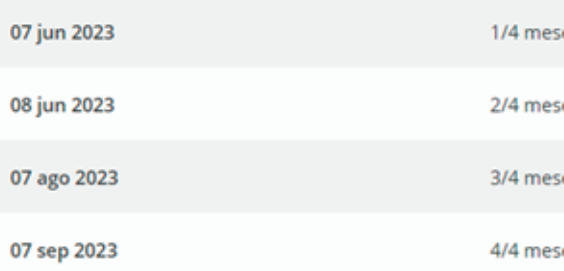

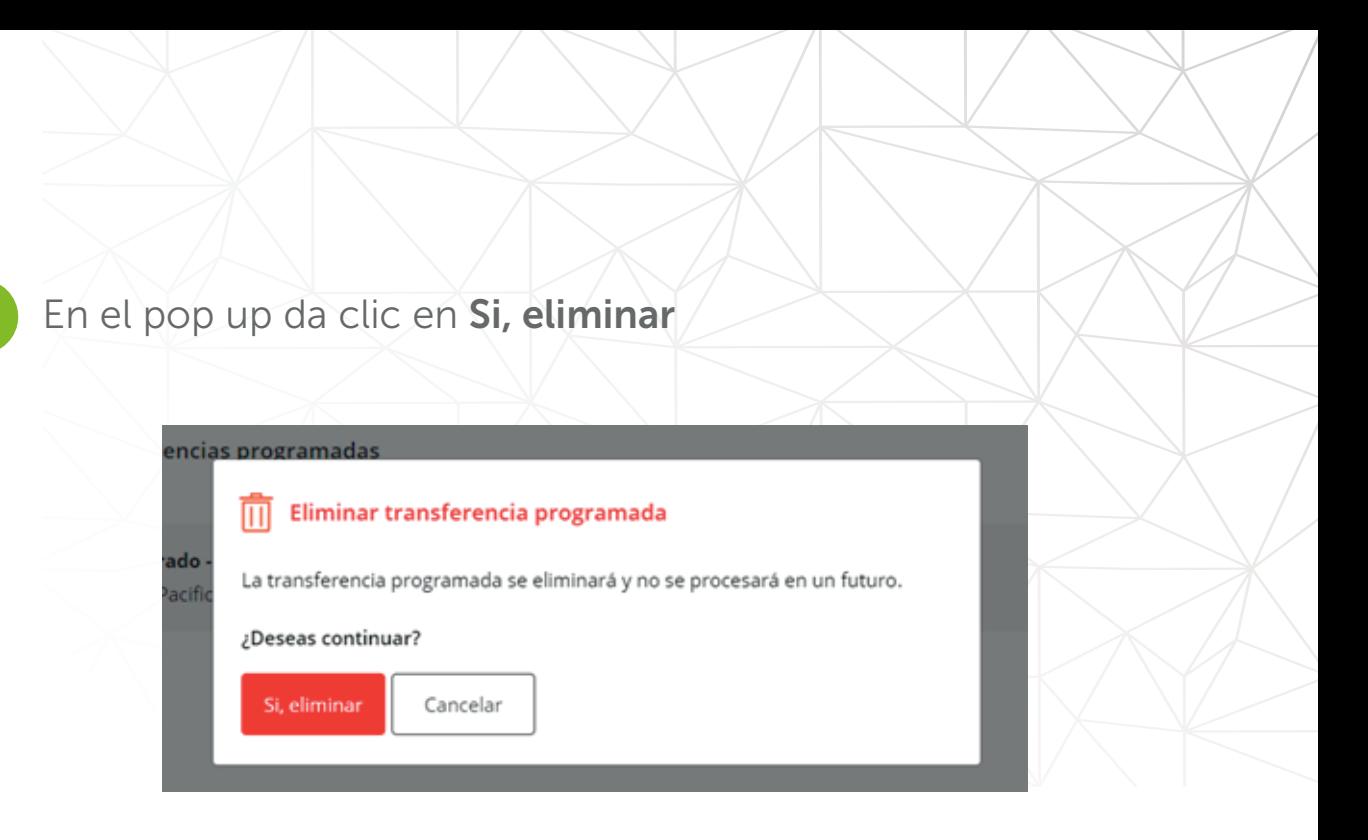

## Temas para considerar:

- Cliente recibirá una notificación de la programación realizada.
- Se notificará al cliente cuando la transferencia se haya procesado o rechazado.
- Se notificará al cliente cuando la notificación esté próxima a expirar.
- Se notificará al cliente una vez la transferencia programada haya expirado.
- El batch de procesamiento se ejecuta una vez al día a las 7 am.
- No se realizan reintentos de procesamiento.

## Eliminar transferencias programadas

Si te equivocaste al programar la transferencia, puedes eliminar dando clic en los tres puntos ubicados a la derecha y presiona en eliminar.

## **Transferencias**

1

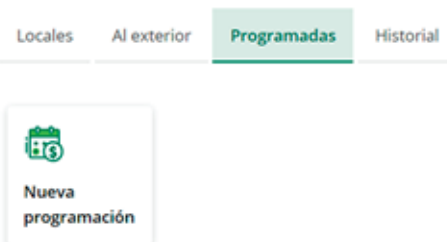

#### Mis transferencias programadas

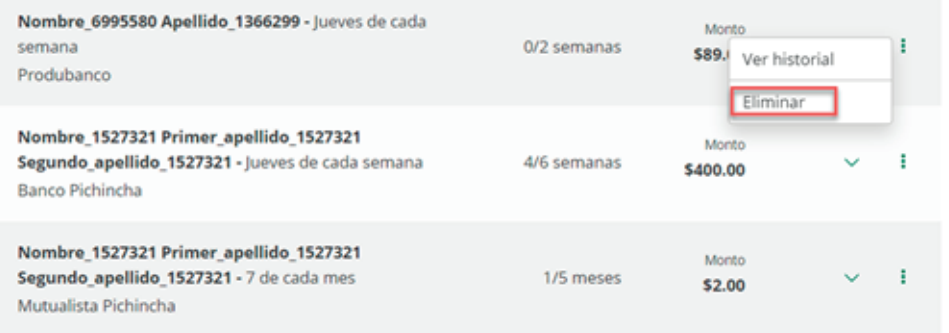